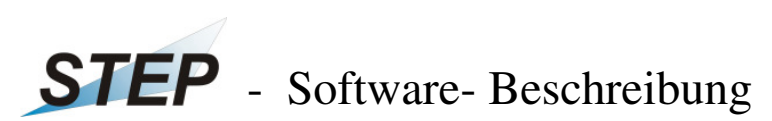

für

- 1 -

PC- Programm *'OrtsdosimeterSTEP.exe*' (Version V1.3 de Stand: Juli 2011)

# Inhalt:

- 1. Installation
- 1.1 Installation USB- Treiber
- 1.2 Installation Software
- 2. Inbetriebnahme / Geräteanschluss / Programmstart
- 3. Echtzeiterfassung von Dosis- und Dosisleistungs- Messwerten
- 3.1 Öffnen Diagramm- Fenster
- 3.2 Kontext- Menü, Diagramm'
- 3.3 Ausdruck von Diagrammen
- 3.4 Vergrößern eines Diagramm- Bereich
- 3.5 Start einer Aufzeichnung
- 3.6 Stop einer Aufzeichnung
- 3.7 Öffnen einer gespeicherten Aufzeichnung / Messwert- Datei
- 4. Fenster mit Messwert- Großanzeige
- 5. Hinweise

### 1. Installation

Die Software wurde zur automatischen Übernahme, Anzeige, Analyse und Speicherung von Messwerten des Ortsdosimeters OD-01 der Firma STEP Sensortechnik und Elektronik Pockau GmbH entwickelt.

Die Software funktioniert unter den Microsoft- Win32- Betriebssystemen NT4.0, Windows 2000, Windows XP sowie Windows Vista.

Notwendige Voraussetzungen: USB- Anschluss

#### 1.1 Installation USB- Treiber:

Bevor Sie Ihr OD-01 das erstemal an Ihren Computer anschließen, müssen Sie den aktuellen USB- Treiber installieren.

Diesen Treiber *CDM20814\_Setup.exe* finden Sie auf Ihrer beiliegenden CD im Verzeichnis '*USB- Treiber'.* 

Durch einen Doppelklick auf diese Datei wird der Treiber automatisch installiert

### 1.2 Installation Programm:

Kopieren Sie den kompletten Inhalt der CD, OD-01' auf Ihre Festplatte direkt in das Hauptverzeichnis:

#### *C:\*

Alle notwendigen Einstellungen werden vom Programm bei dessen 1. Start automatisch angelegt.

Bitte verbinden Sie **vor** dem Programmstart Ihr OD-01 über das mitgelieferte Spezialkabel mit einem beliebigen USB- Anschlusses auf Ihrem PC / Laptop **und** schalten Sie das Gerät entsprechend Bedienungsanleitung ein!

Der Programmstart erfolgt durch Doppelklick auf die Datei (kann auch direkt von CD gestartet werden)

*'OrtsdosimeterOD01.exe'* 

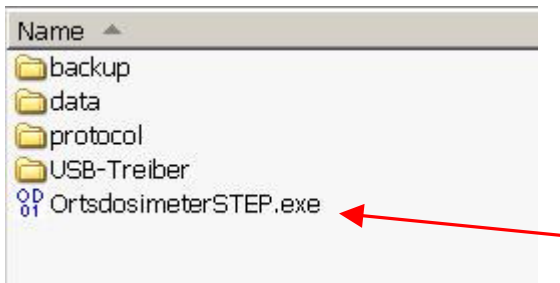

Bei Programmstart werden automatisch alle verfügbaren Schnittstellen (bis COM19) Ihres Rechners auf ein angeschlossenes OD-01 durchsucht. Nach erfolgreichem Erkennen einer Schnittstelle mit angeschlossenen Gerät erscheint auf dem Start- Dialogfeld:

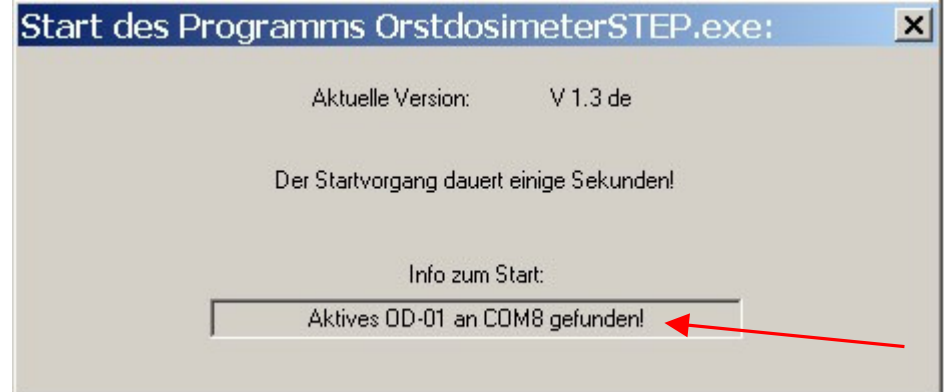

### Danach öffnet sich das Programmfenster :

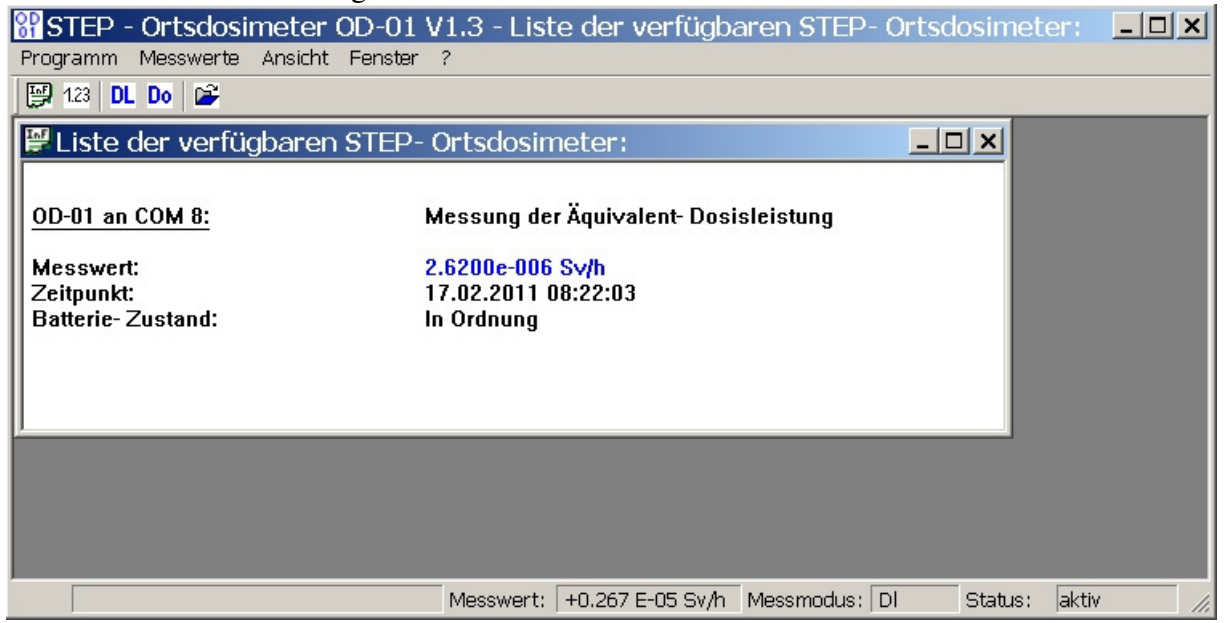

Im automatisch geöffneten ersten Programmfenster erscheint die Liste der verfügbaren Ortsdosimeter mit Angaben zu:

- erkannte Schnittstelle
- aktuelle Betriebart
- Zeitpunkt des aktuellen Messwertes
- Zustand der geräteinternen Batterie

In der Statuszeile werden zusätzlich der aktuelle Messwert, die Betriebsart und der Gerätestatus angezeigt.

3. Echtzeit- Erfassung von Dosis- und Dosisleistungs- Messwerten

Sobald die Software ein aktives OD-01 erkannt hat, werden dessen Messwerte eingelesen. Zur Darstellung der Messwerte in einem Diagramm nutzen Sie folgende Software- Funktionen:

### 3.1 Öffnen Diagramm

Über das Menü , Messwerte  $\rightarrow$  Diagramm mit Dosisleistungsverlauf' können Sie ein Fenster mit einem entsprechenden Diagramm öffnen:

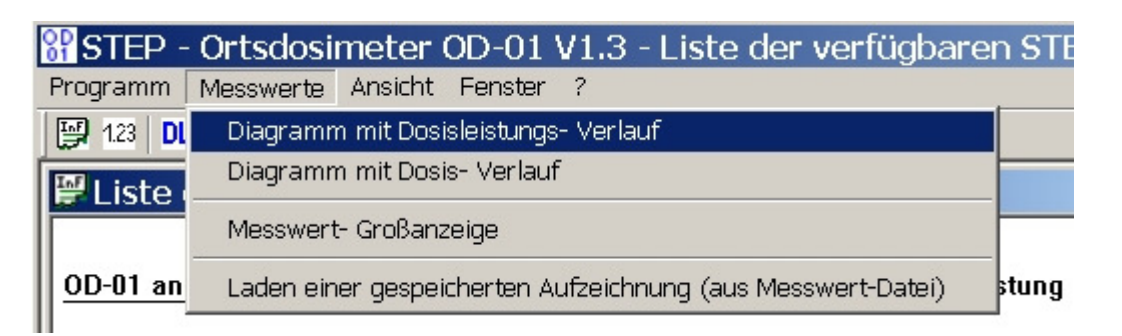

Als Folge erscheint das Fenster mit dem Diagramm , Dosisleistung als Funktion der Zeit': Dosisleistungs-Messwerte für OD-01 an COM8 (Zoom: 0)  $| \Box | \times |$ 

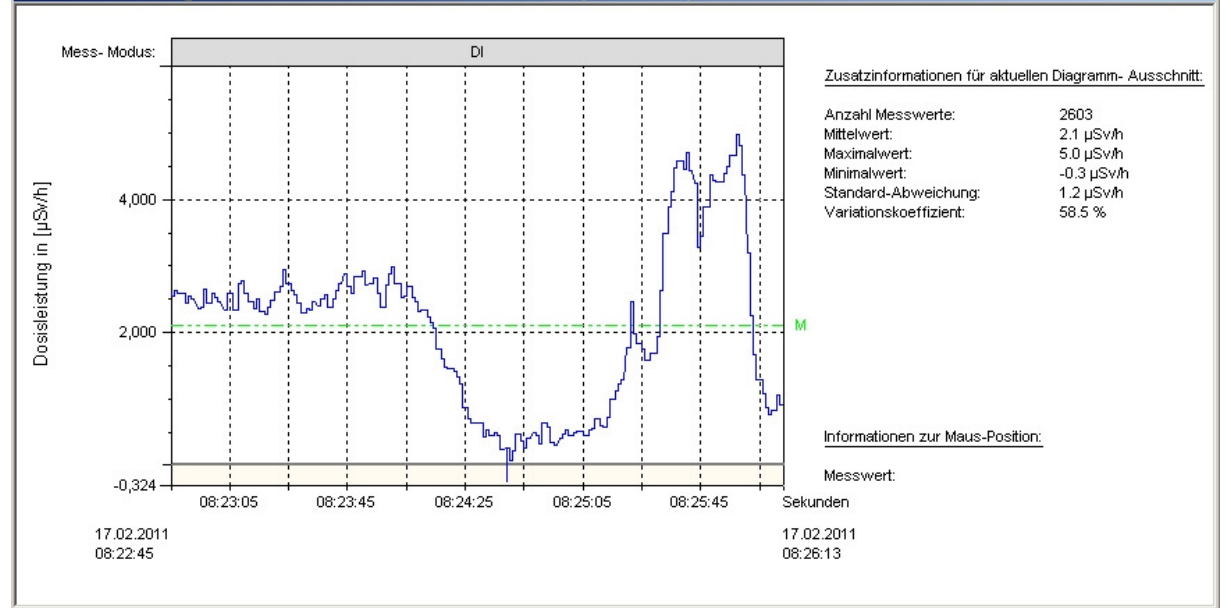

- 5 -

Dieses Fenster stellt im linken Bereich das selbst Diagramm dar. Im rechten Bereich werden genau zum sichtbaren Diagramm- Ausschnitt Zusatzinformationen eingeblendet:

### Hinweis:

Nach dem Öffnen des Fensters wird die Zeitachse automatisch bei neuen Messwerten aktualisiert.

Im Kopfbereich des Diagramms wird der aktuelle Messmodus des angeschlossenen OD-01 dargestellt:

![](_page_4_Picture_122.jpeg)

Ein Diagramm kann maximal 50.000 Messwerte darstellen, was einer Dauer von ca. 67 min entspricht (pro Sekunde werden 12,5 Messwert erfasst). Wenn ein Diagramm länger als diese Zeit geöffnet bleibt, werden immer nur die letzten 50.000 Messwerte dargestellt.

Achtung! Im Diagramm , Dosisleistungs- Verlauf' werden ausschließlich Dosisleistungs-Messwerte angezeigt. Befindet sich Ihr Gerät in der Betriebsart 'Dosis', so werden diese Dosis- Messwert nicht im DL- Diagramm angezeigt. Öffnen Sie dazu das Diagramm ,Dosis'!

**Wichtig:** Sie können beliebig viele Fenster mit Dosisleistungs- Diagrammen öffnen!

## 3.2 Kontext- Menü, Diagramm'

Befindet sich der Mauszeiger im Bereich des Fensters, so kann durch Betätigung der rechten Maustaste folgendes Kontext- Menü geöffnet werden:

![](_page_4_Figure_11.jpeg)

- 6 -

Über diese Kontext- Menü können u.a. Darstellungen im Diagramm oder die im Folgenden beschriebenen Funktionen verwendet werden.

# 3.3 Ausdruck von Diagrammen

Über das o.g. Kontext- Menü können Sie das komplette Fenster incl. Zusatzangaben ausdrucken. Der Ausdruck entspricht genau dem Fensterinhalt auf Ihrem Bildschirm. Der Ausdruck erfolgt standardmäßig im Format A4 Quer, was Sie natürlich ändern können.

# 3.4 Vergrößern eine Diagramm- Bereich

Positionieren Sie den Mauszeiger in der linken oberen Ecke Ihres neuen Diagramm-Ausschnittes und ziehen die Maus mit gedrückter linker Maustaste bis zur rechten unteren Ecke des neuen Diagramm-Ausschnittes. Danach erscheint der neue Ausschnitt. Bis zu 99 Vergrößerungen sind möglich.

Mit der ESC- Taste oder dem Kontext- Menü- Punkt '*Zoom zurück'* gelangen Sie wieder in das vorherige Diagramm- Fenster.

### **Hinweis!**

Nach dem 'Heraus- Zoomen' eines Diagramm- Bereiches wird die Zeitachse nicht mehr automatisch an die Systemzeit angepasst es sei denn, dass Sie mit gedrückter linker Maustaste das rechte Diagramm- Ende überstreichen!

Die Zusatzinformationen im rechten Fensterbereich beziehen sich genau auf den aktuellen Diagramm- Ausschnitt nach der , Zoom'- Funktion.

## 3.5 Start einer Aufzeichnung

Die Speicherung von Messwerten erfolgt auch über das Kontext- Menü im Diagramm-Fenster:

![](_page_5_Figure_12.jpeg)

17.02.2014

- 7 -

Nach dem Start einer Aufzeichnung erscheint ein Dialogfeld, wo Sie verschiedene Angaben zur Messung eingeben können:

- Name des Bedieners
- Ort der Messung
- Sonstige Bemerkungen

Der Dateinahme wird von der Software automatisch generiert und beinhaltet aktuelles Datum sowie Uhrzeit, kann aber individuell angepasst werden.

![](_page_6_Picture_79.jpeg)

Außerdem kann über 3 Optionsfelder die Anzahl der Messwerte festgelegt werden, die pro Zeitintervall gespeichert werden. Folgende Möglichkeiten sind vorgesehen:

- 1 Messwert pro Sekunde (damit wird eine Aufzeichnung bis 13 Stunden möglich)

1 Messwert pro Minute (damit wird eine Aufzeichnung bis 30 Tagen möglich)

- 1 Messwert pro Stunde (damit wird eine unbegrenzte Aufzeichnung möglich) In allen Drei Fällen wird jeweils der Mittelwert über das entsprechende Zeitintervall gespeichert, sodass alle Messwerte verwendet werden.

Die Aufzeichnungs- Datei hat die Endung \*.od1, kann aber mit jedem Text- Editor gelesen werden. Außerdem kann die Datei in das Microsoft- Programm EXCEL importiert werden.

Nach dem Betätigen der Schaltfläche, Übernehmen' erfolgt die Aufzeichnung der Messwerte. Als Kennzeichen für eine aktive Aufzeichnung blinkt ein Infofeld rechts im Diagrammfenster:

![](_page_7_Figure_0.jpeg)

# 3.6 Stop einer Aufzeichnung

Zum Beenden einer aktiven Aufzeichnung wird im Kontext- Menü der Menüpunkt, STOP einer Aufzeichnung betätigt:

![](_page_7_Figure_3.jpeg)

3.7 Öffnen einer gespeicherten Messwert- Datei / Aufzeichnung

Das Laden einer gespeicherten Aufzeichnung erfolgt entweder über das Icon **oder über das** Menü:

![](_page_8_Picture_65.jpeg)

- 9 -

Danach erfolgt ein Dialogfeld zur Auswahl einer gespeicherten Messwert- Datei:

![](_page_8_Picture_66.jpeg)

Im unteren Fenster erscheint ein Auszug an Informationen zur Messwert- Datei. Nach einigen allgemeine Daten im Dateikopf werden danach die Messwert fortlaufend dargestellt. Die einzelnen Spalten beinhalten

- 1. Datum und Uhrzeit des Messwertes
- 2. Millisekunden der Uhrzeit des Messwertes
- 3. Messwert in wissenschaftlicher Darstellung
- 4. Einheit des Messwertes
- 5. Messmodus des Gerätes (Dl, DL, DO, NL entsprechend Punkt 3.1 dieser Beschreibung)

Im oberen Bereich erfolgt die Auswahl eines der gespeicherten Dateien. Über die Schaltfläche

kann das Verzeichnis und auch die Datei gewählt und geändert werden. Im darunter befindlichen Listfeld werden alle Aufzeichnungen des aktuellen Verzeichnisses aufgelistet und es kann die gewünschte Aufzeichnung ausgewählt werden:

![](_page_9_Picture_38.jpeg)

Je nach Typ der Aufzeichnung (Dosisleistungsverlauf oder Dosisverlauf) müssen Sie eine der beiden Schaltflächen betätigen:

Datei anzeigen im Dosisleistungs- Diagramm Datei anzeigen im Dosis- Diagramm

Öffnen Dosisleistungsverlauf

Öffnen Dosis- Verlauf

Wichtig: Dosis- Messwert werden nicht im Dosisleistungs- Diagramm angezeigt und umgekehrt!

# 4. Fenster mit Großanzeige

Über den Icon  $123$  bzw. über den Menüpunkt:

![](_page_10_Picture_2.jpeg)

kann ein Fenster mit einer vergrößerten Darstellung des aktuellen Messwertes eingeblendet werden.

![](_page_10_Picture_4.jpeg)

Automatisch mit der Fenstergröße wird die Größe des Messwertes angepasst.

### 5. Hinweise

#### Umschaltung in andere Betriebsart beim Erfassen von Messwerten

Während der Erfassungen von Messwerten über die Software kann der Bediener eine andere Betriebsart am angeschlossenen OD-01 wählen.

Die Umschaltung wird von der Software erkannt und je nach Art der Umschaltung erscheint für einige Sekunden folgendes Info- Fenster:

![](_page_11_Picture_4.jpeg)

Erst nach der entsprechenden Wartezeit werden Messwerte wieder angezeigt.

#### **Abschließender Hinweis:**

Fehlerhinweise und sonstige Informationen zur Verbesserung der gelieferten PC- Software richten Sie bitte an:

> STEP Sensortechnik und Elektronik Pockau GmbH Siedlungsstrasse 5 – 7 D 09509 Pockau info@step-sensor.de

![](_page_11_Picture_9.jpeg)